Текст

# **Ввод, редактирование и форматирование фигурного текста**

Выполняя это упражнение, мы познакомимся с приемами создания, соединения и разъединения блоков фигурного текста, а также с приемами форматирования и редактирования их содержимого.

1. Начните с создания нового документа CorelDRAW. Выберите в наборе инструментов инструмент Text (Текст) и щелкните мышью в левом верхнем углу страницы. В месте щелчка появится вертикальная черточка — текстовый курсор. На панели атрибутов выберите гарнитуру, содержащую символы кириллицы (например, Arial), установите кегль 48 и введите с клавиатуры следующий текст, разделяя строки нажатием клавиши Enter:

Жили у бабуси

Два веселых гуся:

Один — серый.

Другой — белый,

### Два веселых гуся

2. На панели атрибутов щелкните на кнопке включения режима отображения непечатаемых символов и обратите внимание на то, как текст отображается на экране — вместо пробелов выводятся маленькие кружки на середине высоты строки, а на концах строк появляются символы конца абзаца. Перетащив вдоль второй строки указатель инструмента, выделите все ее символы, кроме двоеточия, скопируйте выделенный текст в буфер обмена с помощью команды Edit > Сору (Правка > Копировать) или соответствующей кнопки на стандартной панели инструментов, затем щелчком мыши установите текстовый курсор в конец последней строки. Для перехода на новую строку нажмите клавишу Enter, а потом вставьте содержимое буфера обмена с помощью команды Edit >Paste (Правка > Вставить) или соответствующей ей кнопки на стандартной панели инструментов. Как видите, операции ввода и копирования текста не отличаются от применяющихся при работе с текстовым процессором.

3. Теперь вставим в текст специальный символ. Установите текстовый курсор после слова «серый\* (там появится новый символ) и откройте пристыковываемое окно Insert Character (Вставка сим вол а) командой Text > Insert Character (Текст > Вставить символ). В раскрывающемся списке пристыковываемого окна выберите название гарнитуры — Animals! (если эта гарнитура не установлена на вашем компьютере, ее можно найти в комплекте поставки CorelDRAW), а в расположенной ниже палитре найдите изображение нужного символа— в данном случае, гуся (рис. ). Перетащите это изображение мышью в пределы прямоугольника выделения, окружающего блок фигурного текста. После отпускания кнопки мыши гусь займет свое место в тексте. Чтобы черная заливка изображения не диссонировала с текстом, выделите вставленный символ и щелкните мышью на образце экранной палитры с серым цветом

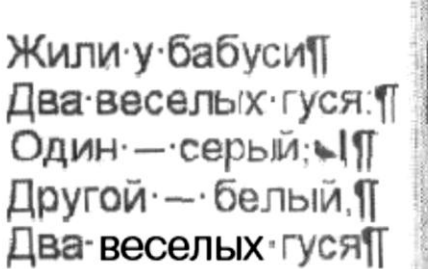

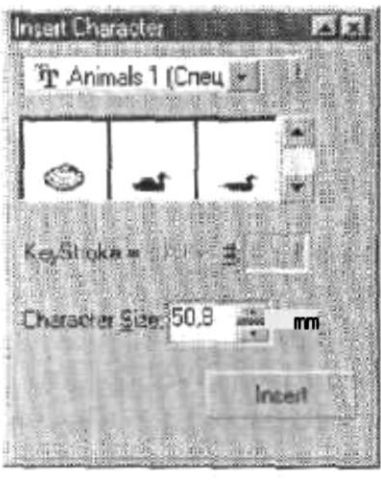

4. Точно так же вставьте в конец следующей строки еще одного гуся, выделите его и щелкните на белом образце экранной палитры — гусь станет белым.

5. Выделяя отдельные произвольно выбранные части текста мышью, измените их кегли и гарнитуры. Проверьте, какое влияние оказывают на фигурный текст кнопки режимов выравнивания. Воспользуйтесь диалоговым окном форматирования для установки значения интерлиньяжа равным 120 % от кегля.

6. В заключение разъедините блок фигурного текста. Поскольку этот блок нам еще понадобится в целом виде для следующих упражнений, подготовьте его копию: выберите инструмент Pick (Выбор), щелкните им на блоке фигурного текста и перетащите блок на свободное место страницы. Перед тем как отпустить кнопку мыши, щелкните ее правой кнопкой. Обратите внимание на расположение маркеров рамки выделения (они располагаются по краям блока фигурного текста) и на текст в строке состояния. Выберите команду Arrange > Break Apart (Монтаж > Разъединить). После этого маркеры рамки деления будут охватывать только первую строку бывшего блока фигурного текста. Повторите операцию разъединения еще два раза, разбивая строку на слова, а затем — слово на отдельные символы. При этом каждый раз в результате разъединения будут получаться блоки фигурного текста.

## **Приемы работы с простым текстом**

В качестве упражнения для освоения приемов работы с простым текстом создадим макет условного меню еще более условного кафе. Вид макета представлен на рис. — как видите, мы пока не очень заботимся о его художественных достоинствах.

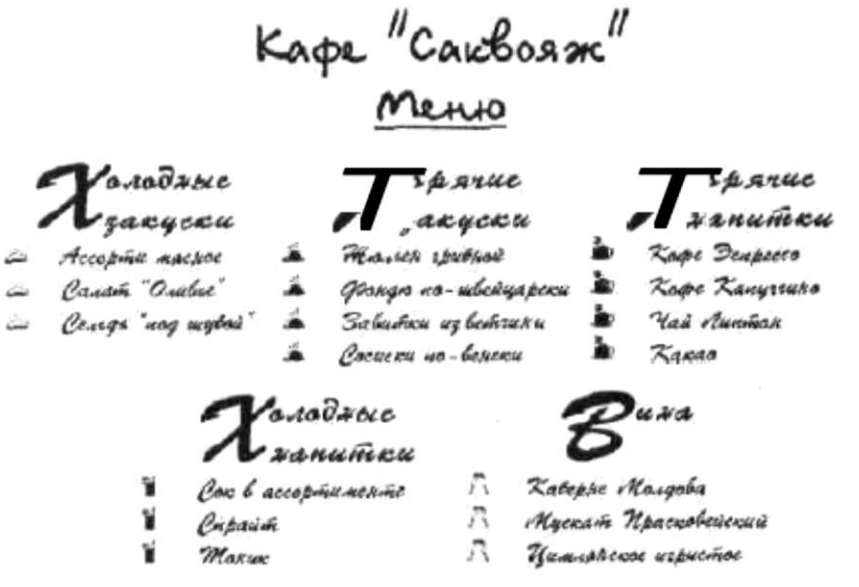

Чтобы не сковывать творческую фантазию, приведем лишь самые общие указания по этапам работы.

1. Создайте новую страницу в открытом документе CorelDRAW. Выберите инструмент Text (Текст), постройте в верхней части страницы блок простого текста произвольных размеров и перейдите в диалоговое окно Edit Text (Редактирование текста), щелкнув на соответствующей кнопке панели атрибутов.

2. Выберите в раскрывающемся списке гарнитур любую, включающую символы кириллицы (например, Arial), и введите текст меню, разбивая его на абзацы нажатием клавиши Enter. Названия разделов меню и каждого из блюд должны располагаться в отдельных абзацах. По завершении ввода закройте диалоговое окно Edit Text (Редактирование текста).

3. Задайте гарнитуры и кегли для отдельных абзацев. Дело это творческое — помните, что рисунок гарнитуры создает общее настроение макета, а от выбора кеглей для заголовков различных уровней зависит визуальная сбалансированность макета. Технически это выполняется следующим образом: продолжая работать в диалоговом окне Edit Text (Редактирование текста), выделите мышью часть текста, подлежащую форматированию. Выделенный текст отображается на темном фоне. Затем в раскрывающихся списках гарнитур и кеглей выберите желаемые альтернативы.

4. Устанавливая текстовый курсор в абзацы заголовков разделов меню, задайте параметры буквиц (в данном макете заголовки невелики по длине, и целесообразно указать высоту буквиц не более двух строк). Для этого вначале щелкните на кнопке панели атрибутов с изображением буквицы, а затем откройте диалоговое окно форматирования щелчком на кнопке в диалоговом окне Edit Text (Редактирование текста). Перейдя на вкладку эффектов, установите желаемую высоту буквицы.

5. Выделяя абзацы, соответствующие названиям блюд каждого из разделов меню, задайте для них маркеры списка. В данном макете использованы маркеры из символов специальной гарнитуры Food. По завершении форматирования закройте диалоговое окно Edit Text (Редактирование текста).

6. Постройте цепочку связанных рамок простого текста. Рамок в цепочке может быть либо шесть, либо три — в последнем случае текст в двух последних рамках придется размещать в несколько колонок. Цепочку стройте, «заряжая» указатель инструмента Pick (Выбор) щелчком на нижнем индикаторе последней рамки цепочки. Выбирайте расположение рамок и их размеры в соответствии с макетом, приведенным на рисунке. Перетаскивая

## Основы CorelDRAW Пищик С.В.

тем же инструментом маркеры рамки выделения, отрегулируйте размеры рамок простого текста таким образом, чтобы в первой из них разместился заголовок меню, а в последующих — по одному из его разделов.

7. Сохраните документ CorelDRAW в файле с именем texts.cdr. Если результат выполнения упражнения не совсем удовлетворяет вас, не расстраивайтесь — после освоения материала следующего урока вы обязательно добьетесь большего!